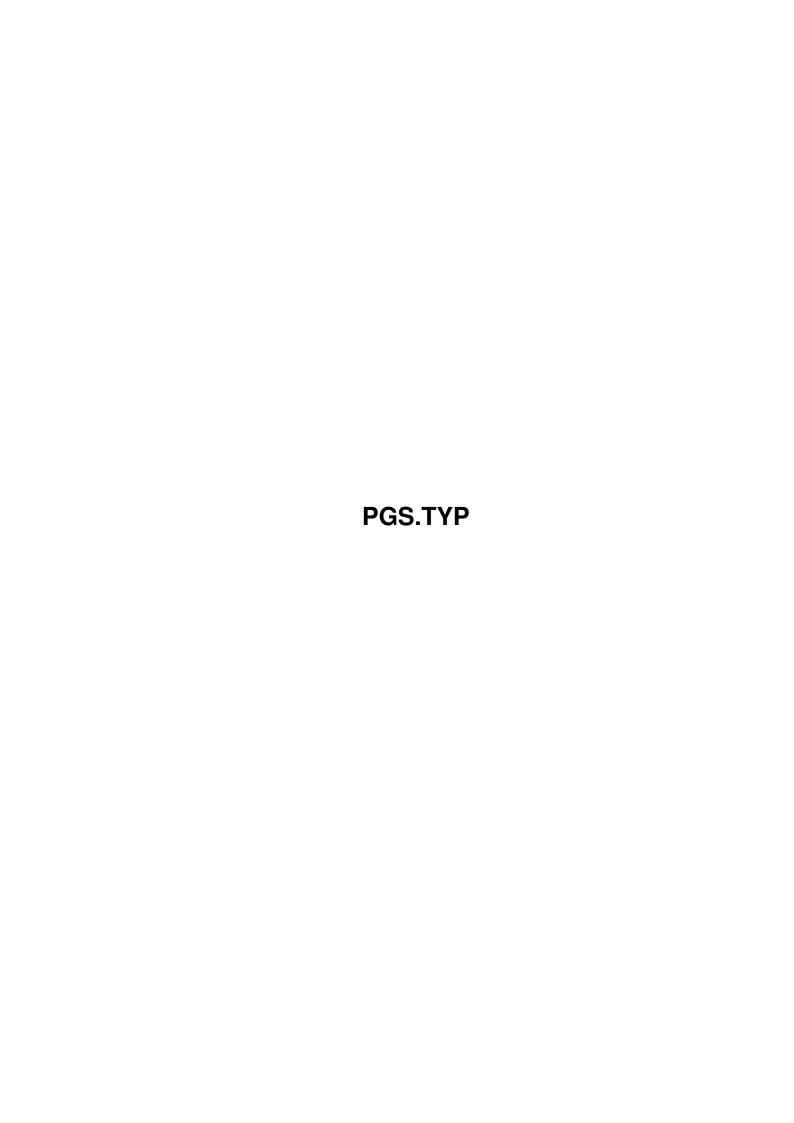

Copyright © 1995 Soft-Logik Publishing Corporation

ii

PGS.TYP

PGS.TYP iii

| COLLABORATORS |                   |      |           |  |  |  |
|---------------|-------------------|------|-----------|--|--|--|
|               |                   |      |           |  |  |  |
|               | TITLE:            |      |           |  |  |  |
|               |                   |      |           |  |  |  |
|               | PGS.TYP           |      |           |  |  |  |
|               |                   |      |           |  |  |  |
| ACTION        | NAME              | DATE | SIGNATURE |  |  |  |
|               |                   |      |           |  |  |  |
|               |                   |      |           |  |  |  |
| WRITTEN BY    | February 12, 2023 |      |           |  |  |  |
|               |                   |      |           |  |  |  |

| REVISION HISTORY |      |             |      |  |  |
|------------------|------|-------------|------|--|--|
|                  |      |             |      |  |  |
| NUMBER           | DATE | DESCRIPTION | NAME |  |  |
|                  |      |             |      |  |  |
|                  |      |             |      |  |  |
|                  |      |             |      |  |  |
|                  | 1    |             |      |  |  |

PGS.TYP iv

# **Contents**

| 1 | PGS  | З.ТҮР                                                    | 1  |
|---|------|----------------------------------------------------------|----|
|   | 1.1  | Menus: Type                                              | 1  |
|   | 1.2  | Type/ Style Tags                                         | 4  |
|   | 1.3  | Type/ Attributes                                         | 7  |
|   | 1.4  | Type/ Font                                               | 8  |
|   | 1.5  | Type/ Type Style »                                       | 9  |
|   | 1.6  | Type/ Size »                                             | 12 |
|   | 1.7  | Type/ Line/Fill                                          | 12 |
|   | 1.8  | Type/ Tracking                                           | 13 |
|   | 1.9  | Type/ Leading                                            | 14 |
|   | 1.10 | Type/ Alignment »                                        | 14 |
|   | 1.11 | Type/ Paragraph Format                                   | 15 |
|   | 1.12 | Type/ Tabs                                               | 16 |
|   | 1.13 | Type/ Auto Hyphenation                                   | 17 |
|   | 1.14 | Type/ Insert Soft Hyphen                                 | 18 |
|   | 1.15 | Type/ Auto Kerning                                       | 18 |
|   | 1.16 | Type/ Manual Kern                                        | 19 |
|   | 1.17 | Type/ Convert Case »                                     | 20 |
|   | 1.18 | Type/ Insert Character                                   | 20 |
|   | 1.19 | Type/ Insert Variable »                                  | 21 |
|   | 1.20 | Type/ Insert Variable » Page & Chapter #                 | 23 |
|   | 1.21 | Type/ Insert Variable » Text Mark Page #, Text Mark Name | 23 |
|   | 1.22 | Type/ Insert Variable » User String                      | 23 |
|   | 1.23 | Type/ Insert Variable » Date                             | 24 |
|   | 1.24 | Type/ Insert Variable » Time                             | 25 |
|   | 1.25 | Type/ Insert Variable » Revision Number                  | 25 |
|   | 1.26 | Type/ Insert Text Mark                                   | 26 |
|   | 1.27 | Type/ Insert Column Break                                | 26 |
|   | 1.28 | Type/ Insert Page Break                                  | 26 |
|   | 1.29 | Type/ Conditional Break                                  | 26 |

PGS.TYP 1 / 26

# **Chapter 1**

# **PGS.TYP**

## 1.1 Menus: Type

```
Type:
Style Tags...
 Edit or set paragraph and character styles.
Attributes...
 Set all text attributes without tags.
Font...
 Set the font, style and size.
Type Style
Set...
 Set the style only.
Normal
 Toggle off all text styles.
Bold
 Toggle the bold style.
 Italic
 Toggle the italic style.
Underline
 Toggle the underline style.
Outline
 Toggle the outline style.
 Toggle the reverse style.
 Shadow
 Toggle the shadow style.
```

PGS.TYP 2 / 26

```
Small Caps
 Toggle the small caps style.
Superscript
 Toggle the superscript style.
Subscript
 Toggle the subscript style.
Size
Set...
Set the size only.
Larger
 Change the text size 1 point larger.
Smaller
Change the text size 1 point smaller.
Line/Fill...
Set the text line/fill style/color.
Tracking...
Set the character spacing.
Leading...
 Set the line spacing.
Alignment
Left
Set the alignment to flush left.
Center
Set the alignment to centered.
 Set the alignment to flush right.
Justified
Set the alignment to justified.
Paragraph Format...
 Set the text formatting.
Tabs...
 Set tabs.
Auto Hyphenation
Hyphenates the selected text.
Insert Soft Hyphen
 Inserts a soft hyphen.
```

PGS.TYP 3 / 26

```
Auto Kerning
 Toggles on auto kerning.
Manual Kern...
Manually kern a specific character pair.
Convert Case
Uppercase
Convert to uppercase.
Lowercase
 Convert to lowercase.
Capitilized
Convert to capitalized.
Insert Character...
 Insert a special character.
Insert Variable
Page #
 Inserts the page #.
Previous Frame Page #
 Inserts the previous frames's page #.
Next Frame Page #
 Inserts the next frame's page #.
Page Count
 Inserts the number of pages.
Chapter #
 Inserts the chapter number.
Chapter Count
 Inserts the number of chapters.
Text Mark Page #
 Inserts a text mark's page #.
Document Name
 Inserts the document name.
Chapter Name
 Inserts the chapter name.
Master Page Name
 Inserts the master page name.
Page Name
 Inserts the page name.
```

PGS.TYP 4 / 26

Text Mark Name

Inserts a text mark's name.

User String

Inserts a definable string.

Date

Inserts the date.

Time

Inserts the time.

Revision #

Inserts the revision number.

Insert Text Mark...

Inserts an invisible place mark.

Insert Column Break

Force text to the top of the next column.

Insert Page Break

Force text to the top of the next column on the next page.

Conditional Break

Toggles conditional column breaks for the selected text.

#### 1.2 Type/ Style Tags...

Type/ Style Tags...

This command sets the style tag for the selected text, or for the next text you enter. It may also be used to create new style tags and to edit existing ones.

A style tag is a collection of attributes that you can apply to format text, without having to specify individual attributes.

When you choose the Style Tags command, the Text Style Tags requester will open. Do not confuse this command with the Object menu's Style Tags command which is used to set and edit object style tags.

Style Tags Description

Type Choose whether to create and edit paragraph or character

style tags.

Styles Lists the style tags defined for the current document.

If no documents are open, the Text Style Tags requester

will list the style tags defined in the default

PageStream3.styles file. Choose a style tag to set or modify. Choose <no style tag> to remove the style tag

PGS.TYP 5/26

> currently set to the text. Choose the style tag to edit or delete, or on which to base a new style.

Info

Shows the selected style tag's attributes in brief. This is intended to remind you of the attributes of the style tag, not to provide a complete list; not all attributes can be shown in this space.

New

Opens the Paragraph Style or Character Style requester, as appropriate, to create a new style tag. If you create a paragraph or character style tag, the new style tag will be based on the style selected in the scrolling list. If <no style tag> or <As Is> is selected, the new style will not be based on a style. Shift click on the New gadget to base a paragraph or character style tag on the attributes at the insertion point.

Edit

Opens the Paragraph Style or Character Style requester, as appropriate, to edit the style tag selected in the scrolling list.

Delete

Deletes the style tag selected in the scrolling list. When you delete a style, PageStream opens a requester so that you can change text of the selected style to another style.

Append

Opens a file requester to choose a style tag file to add to the defined styles. Styles can be appended from style tag files created with the Save gadget, or from PageStream3 document files. If there are styles in the appended file with the same names as ones in the current list, they will be ignored if they have identical attributes. If they have different attributes, .1 will be appended to their names.

Save

Base

Opens a file requester to enter a filename and path for the style tag file to save. The default text style tag file is PageStream3:PageStream3.styles. (Paragraph and character style tags are saved together.) If you save the styles to this file, the styles currently defined will be loaded whenever PageStream is started. You can save the styles to a different file so that they can be appended to another document when required.

Paragraph Style Description

Name Enter a name for a new paragraph style tag, or edit the name of an existing style tag.

Choose the paragraph style tag on which to base the style tag. This style tag will take on the attributes of the style tag on which it is based. When you change the attributes of the base style tag, the attributes of this style tag will change as well, unless you have

specifically set them.

PGS.TYP 6 / 26

Next Choose the paragraph style tag which should follow this style tag. When you press Return to end a paragraph of this style tag, the style tag for the next paragraph

will be set to the Next style tag.

Font Choose a font from the popup list of available fonts.

Size Enter the type size from 150,000 points, in 0.001 pt

increments.

Width Enter the type width as a percentage of the normal

width; from 1655% in 0.01% increments.

Type Style Check the type style(s) to apply. Check Normal to remove

all type styles. When a type style checkbox is blank, it will not be applied. Click on the applicable question mark gadget to open a requester to customize a type style. Superscript and subscript are mutually exclusive.

Alignment Choose the alignment type from the popup list.

Line/Fill Click to open the Line/Fill requester to set all line

and fill attributes.

Leading Click to open the Leading requester to set the leading

options.

Tracking Click to open the Tracking requester to set the tracking

options.

Kerning Click to open the Kerning requester to set the kerning

options.

Hyphenation Click to open the Auto Hyphenation requester to set the

hyphenation options.

Paragraph Click to open the Paragraph Format requester to set the

paragraph formatting options.

Tabs Click to open the Tabs requester to set the tab options.

Character Style Description

Name Enter a name for a new character style tag, or edit the

name of an existing style tag.

Base Choose the character style tag on which to base the

style tag. This style tag will take on the attributes of the style tag on which it is based. When you change the attributes of the base style tag, the attributes of this

style tag will change as well, unless you have

specifically set them.

Font Choose a font from the popup list of available fonts.

Size Enter the type size from 150,000 points, in 0.001 pt

PGS.TYP 7 / 26

increments.

Width Enter the type width as a percentage of the normal

width; from 1655% in 0.01% increments.

Type Style Check the type style(s) to apply. Check Normal to remove

all type styles. When a type style checkbox is blank, it will not be applied. Click on the applicable question mark gadget to open a requester to customize a type style. Superscript and subscript are mutually exclusive.

Line/Fill Click to open the Line/Fill requester to set all line

and fill attributes.

## 1.3 Type/ Attributes...

Type/ Attributes...

This command sets all the attributes of selected text or the next text you enter. You can set attributes with the other Type menu commands, but with this command you can set all the attributes at once. Although the Attributes command allows you to set both character and paragraph attributes, paragraph attributes should be applied only to entire paragraphs and not smaller blocks of text.

When you choose the Attributes command, the Attributes requester will open. The requester has gadgets to set the most common attributes, and gadgets to open requesters for the more complex attributes.

Attributes Description

Para Choose a

paragraph style tag

from the popup list of style tags defined for the document.

Char Choose a

character style tag

from the popup list of style tags defined for the document.

Font Choose a

font

from the popup list of available fonts.

Size Enter the type

size

from 150,000 points, in 0.001 pt

increments.

Width Enter the type

width

as a percentage of the normal width;

from 1655% in 0.01% increments.

PGS.TYP 8 / 26

Type Style Check the

type styles

to apply. Check Normal to remove all

type styles. When a type style checkbox is blank, it will not be applied. Click on the applicable question mark gadget to open a requester to customize a type style. Superscript

and subscript are mutually exclusive.

Alignment Choose the alignment type from the popup list.

Line/Fill Click to open the Line/Fill requester to set all line and

fill attributes.

Leading Click to open the

Leading

requester to set the leading

options.

Tracking Click to open the

Tracking

requester to set the tracking

options.

Kerning Click to open the

Kerning

requester to set the kerning

options.

Hyphenation Click to open the

Auto Hyphenation requester to set the hyphenation options.

Paragraph Click to open the

Paragraph Format requester to set the paragraph formatting options.

Tabs Click to open the

Tabs

requester to set the tab options.

# 1.4 Type/ Font...

Type/ Font...

This command sets the typeface, type style and size for the selected text or for the next text you enter.

When you choose the Font command, the Font requester will open.

Font Description

Typeface Choose the typeface to set. Fonts are displayed by typeface

and type style. For example, Caslon would be in the Typeface

PGS.TYP 9/26

> list if Caslon Roman and Caslon Italic are installed; Roman and Italic will be shown in the Type Style list when Caslon is selected.

Type Style

Choose the type style to set for the current typeface. Only type styles available for the typeface are displayed; if you want to set a type style that isn't defined for a typeface, apply the style by choosing it from the

Type Style submenu.

Size

Choose the size

of the type or enter a size into the text

gadget, from 150,000 points in 0.01 point increments.

Width

Choose the width

of the type or enter a width into the text

gadget, from 1655%, in 0.01% increments. This scales text horizontally, distorting the character shapes, so use this option with care.

Show Sample

Check to view a sample of the typeface and type style before closing the requester. The sample does not reflect the type size and width.

Font Prefs

Click to open the Font Preferences requester. This requester is used to install and remove fonts for PageStream.

## 1.5 Type/ Type Style »

Type/ Type Style »

The Type Style submenu commands set the type style for the selected text or for the next text you enter. Choose a type style name to toggle on and off the type style, or choose Normal to toggle off all type styles. Hold down a Shift key when choosing any type style name except Normal or Bold to open a requester for configuring the type style.

When you choose the Type Style » Set command, the Type Style requester will open.

Type Style Description

Check to use the normal or roman style of the font and to Normal

toggle off all type styles.

Bold Check to use the bold weight of the font. If the font

lacks a bold weight, PageStream will make the text appear

bolder.

Italic Check to use the italic style of the font. If the font

lacks an italic weight, PageStream will slant the text 15. To change the slant angle, click on the associated PGS.TYP 10 / 26

question mark gadget to open the Italic requester.

Underline Check to underline the text. To change the underline

offset and width, click on the associated question  ${\tt mark}$ 

gadget to open the Underline requester.

Outline Check to change the fill of the text to clear and the

outline of the text to the fill color. To change the stroke color and width, click on the associated question

mark gadget to open the Outline requester.

Shadow Check to place a 50% shadow slightly offset down and to

the right of the text. To change the shadow color and offset, click on the associated question mark gadget to

open the Shadow requester.

Reverse Check to reverse the fill and background colors of the

text. To change the reverse color and the amount of background that is reversed, click on the associated question mark gadget to open the Reverse requester.

question mark gadget to open the Reverse requester.

Small Caps Check to use the small caps or titling caps style of the

font. If the font lacks a small caps style, PageStream will scale the text to 80% of its normal height and will force the text to uppercase. To change the horizontal and vertical scale, click on the associated question mark

gadget to open the Small Caps requester.

Superscript Check to superscript the text. The default superscript

style scales the text by 60% and offsets it upwards by 40%. To change the supserscript scale and offset, click on the associated question mark gadget to open the

Superscript requester.

Subscript Check to subscript the text. The default subscript style

scales the text by 60% and offsets it downwards by 40%. To change the subscript scale and offset, click on the associated question mark gadget to open the Subscript

requester.

Italic Description

Method Choose the default italic style, default backslant style,

or a custom style.

Angle Enter the slant angle if you choose Custom Slant from the

Method popup.

Underline Description

Method Choose the default underline style, one of the two other

preset styles, or a custom style. Default Double underlines the text with a double rule. Default

Strikethru draws a line through the middle of the text.

PGS.TYP 11 / 26

Format Choose whether to underline all the text, just the words,

or just the characters. If you choose to underline words,

everything except the spaces between words will be

underlined. If you choose to underline characters, gaps will be present in the underlining between characters if

the characters are spaced greater than the default.

Offset Enter the underline offset from the baseline of the text

as a percentage of an em.

Set line style Opens the

Line/Fill

requester to choose a custom line

color, weight, dash, etc.

Outline Description

Method Choose the default outline style or a custom style.

Set line style Opens the

Line/Fill

requester to choose a custom line

color, weight, dash, etc.

Shadow Description

Method Choose the default shadow style or a custom style.

Offset Enter the horizontal and vertical shadow offset from the

actual text as a percentage of an em.

Slant Angle Enter the slant angle of the shadow from the text.

Set line style Opens the

Line/Fill

requester to the choose custom line and fill, color and style for the shadow.

Reverse Description

Method Choose the default reverse style or a custom style.

Offset Enter the left, right, top and bottom edges of the

reversed background as a percentage of the normal

reversed background size.

Set line style Opens the

Line/Fill

requester to choose the custom line

and fill, color and style for the background.

Small Caps Description

PGS.TYP 12 / 26

Method Choose the default small caps style or a custom style.

Scale Enter the horizontal and vertical scale of the text as a

percentage of the type size.

Super/Subscript Description

Method Choose the default superscript or subscript style, as

applicable, or a custom style.

Scale Enter the horizontal and vertical scale of the text as a

percentage of the type size.

Offset Enter the offset above or below the baseline, as

applicable, as a percentage of an em.

### 1.6 Type/ Size »

Type/ Size »

The Size submenu commands set the type size for the selected text or for the next text you enter. The Larger command increases the size to the next larger preset size, while the Smaller command decreases the size to the next smaller preset size. (The preset sizes are shown in the list in the Type Size and Font requesters.)

When you choose the Size » Set command, the Type Size requester will open. This requester is a subset of the

Font

requester.

Type Size Description

Size Choose the size of the type or enter a size into the

text gadget, from 150,000 points in 0.01 point

increments.

Width Choose the width of the type or enter a width into the

text gadget, from 1655%, in 0.01% increments. This scales text horizontally, distorting the character

shapes, so use this option with care.

## 1.7 Type/ Line/Fill...

Type/ Line/Fill...

This command sets the line, fill and color of the selected text or the next text you enter.

Note that the Type menu's Line/Fill command is used to set the attributes of text in a text object. If you choose the Object menu's Line/Fill

PGS.TYP 13 / 26

command while a text object is selected, you will set the attributes of the text object and not the text it contains. Use the Object menu's Line/Fill command to set the attributes of the text object.

When you choose the Line/Fill command, the Line/Fill requester will open. This requester is identical to that opened by the Object menu's Line/Fill command.

## 1.8 Type/ Tracking...

Type/ Tracking...

This command sets the space between characters and words for the selected text or the next text you enter. PageStream allows you to apply one of five preset tracks that tighten the spacing as you increase the type size. You may also apply a custom track amount to text.

When you choose the Tracking command, the Tracking requester will open.

Tracking Description

Set tracking Choose a preset track to apply to your text, from

Very Loose to Very Tight. Choose None to use the font's designed spacing without modification. Choose Monospaced to make all characters the same

width.

Track amount Enter a custom track amount from 100% to 100% of

an em, in 0.01% increments. If you choose a preset track as well, the custom track amount will be  $\,$ 

applied in addition to the preset track.

Last line flush zone Enter the width of the justification zone for the

last line of text in a paragraph. If the last line ends within this zone, it will be force justified. Use this option with care because this can add an extreme amount of space between characters and

words.

remove between characters in justified text, from than or equal to the optimum, which must be less than or equal to the maximum. PageStream will try to space characters to the optimum value within the minimum to maximum range. PageStream will never space characters closer together than the minimum value; however, it may space them greater than the maximum if the line cannot be justified any other way. The optimum spacing will always be used for

non-justified text.

remove between words in justified text, from 0 to 650% of an em. The minimum must be less than or equal to the optimum, which must be less than or

PGS.TYP 14 / 26

equal to the maximum. PageStream will try to space words to the optimum value within the minimum to maximum range. PageStream will never space words closer together than the minimum value; however, it may space them greater than the maximum if the line cannot be justified any other way. The optimum spacing will always be used for non-justified text.

#### 1.9 Type/ Leading...

Type/ Leading...

This command sets the leading (line spacing) for the selected text or for the next text you enter.

When you choose the Leading command, the Leading requester will open.

Leading Description

Type Choose how leading is measured. Automatic adds the

leading amount between each line of type. Relative leading is expressed as a percentage of the type size. Fixed leading spaces the baselines apart by a fixed amount. Leading grid snaps the baselines to the

document leading grid.

Amount (Type) Enter the amount of leading. The units depend on the

selected leading type.

Mode Choose how lines of text are positioned. Proportional

sets the baseline of text 80% down from the top of the slug. Baseline aligns the bottom of the slug with the baseline of the text. Top-of-caps places the highest point of any character on a line at the top of the slug. Custom allows you to set a custom proportional

amount.

Amount (Mode) Enter a custom proportional amount.

Maintain leading Check to maintain leading when using text wrap. When

this option is off and text wrap is set to method 4 (jump), text will begin at the specified offset below the object. When Maintain Leading on, text will begin at the next multiple of the leading after the offset from the object. This ensures that text remains aligned

across multiple columns.

# 1.10 Type/ Alignment »

Type/ Alignment »

The Alignment submenu commands align selected paragraphs or the next text

PGS.TYP 15 / 26

you enter. Paragraphs can be aligned flush with the left or right margins, or centered or justified between the margins. When a paragraph is justified, word and character spacing are changed so that the text is positioned evenly from left to right. The last line of a justified paragraph will always be aligned with the left margin.

When you select paragraphs or place the insertion point, a checkmark will appear next to the appropriate Alignment submenu command to indicate the current alignment. When you select paragraphs that have different types of alignment, none of the commands will be checked.

Alignment is a paragraph attribute and can also be set with the Edit palette and

Paragraph Format requester.

## 1.11 Type/ Paragraph Format...

Type/ Paragraph Format...

This command sets paragraph formatting attributes for the selected paragraphs or the next text you enter. A paragraph is a block of text that is ended when you press Return.

When you choose the Paragraph Format command, the Paragraph Format requester will open.

| Paragraph Format    | Description                                                                                                    |
|---------------------|----------------------------------------------------------------------------------------------------|
| Left                | Enter the amount to indent the paragraph from the left margin.                                                                                                    |
| First               | Enter the amount to indent the first line of the paragraph from the left margin. Enter a negative value to outdent the first line from a left indented paragraph.                                                                                                    |
| Right               | Enter the amount to indent the paragraph from the right margin.                                                                                                    |
| Before              | Enter the space to add before the paragraph. The units depend on the selected Before paragraph spacing method.                                                                                                    |
| After               | Enter the space to add after the paragraph. The units depend on the selected After paragraph spacing method.                                                                                                    |
| Before, After popup | Choose the paragraph spacing type. Fixed is the most common method and adds a fixed amount of space before or after a paragraph. Relative adds an amount relative to the type size in the first line of the paragraph. None adds no space between paragraphs. You can choose to add space before and/or after a paragraph. |

PGS.TYP 16 / 26

Alignment

Choose left, center, right, or justified alignment

.

Paragraph type

Choose the type of the paragraph. Bulleted paragraphs begin with a special bullet character. You can use the bullet character of the current font or choose any character from any other font. When you choose Bulleted, the Font popup and Character text gadget will unghost so that you can choose a font and character.

Drop cap paragraphs transform the first character or characters of the paragraph into an enlarged character which occupies several lines of text. When you choose Drop Cap, the Font popup, and the Characters and Lines text gadgets will unghost so that you can choose a font, number of characters and number of lines for the drop cap.

Font

Choose the font for a bullet or drop cap. This option is only available when Bulleted or Drop Cap is selected from the Paragraph Type popup.

Character

Enter the character to use for a bullet. This option is only available when Bulleted is selected from the Paragraph Type popup.

Characters

Enter the number of characters to transform into a drop cap. This option is only available when Drop Cap is selected from the Paragraph Type popup.

Lines

Enter the height of a drop cap in lines. This option is only available when Drop Cap is selected from the Paragraph Type popup.

Keep together

Choose the widow and orphan control method. Choose Lines to keep a number of lines together at the start and end of the paragraph. Choose Paragraph to keep the entire paragraph together. Choose None to allow the paragraph to be broken at the end of a column.

Start, End

Enter the number of lines to keep together at the start and end of the paragraph. (These options are available only when the Lines option is chosen from the Keep Together popup.)

## 1.12 Type/ Tabs...

Type/ Tabs...

This command sets tab stops for the selected paragraphs, or for the next text you enter. You can create as many tabs as required for a paragraph,

PGS.TYP 17 / 26

and each can be set to a different alignment type. Tabs may be filled with a character to create dot leaders.

Default tab stops are positioned every 0.333 inches. When you create a tab stop, all default tab stops to its left will be overridden.

When you choose the Tabs command, the Tabs requester will open.

Tabs Description

Type Choose the tab alignment. If you choose Left or Right, the left and right edges of the tabbed text will align to the tab stop. If you choose Center, the tabbed text will be centered on the tabbed text. If you choose US Decimal or Euro Decimal, the first period or comma in the tabbed text will be aligned to the tab stop. If you choose Align On, enter a character into the associated text gadget. The first character in the tabbed text, which matches the specified character, will be aligned to the tab stop.

Fill Enter the character to use as a leader for the tab. The character will be repeated from the position at which the Tab key was pressed to the left edge of the tabbed text. For example, enter a period to create a row of dots.

Position Enter the position of the selected tab stop. The selected tab is indicated by a small black triangle next to a tab marker in the ruler. Select a tab stop by clicking on its tab marker in the white part of the tab ruler. Create a new tab stop by clicking in the gray part of the tab rulers.

Delete Click to delete the selected tab stop.

## 1.13 Type/ Auto Hyphenation

Type/ Auto Hyphenation

This command sets how the selected text or the next text you enter should be hyphenated.

Choosing the Auto Hyphenation command will toggle automatic hyphenation. When Auto Hyphenation for the selected text or insertion point is on, a checkmark will appear next to the command in the menu. If you hold down a Shift key while choosing this command, the Auto Hyphenation requester will open to configure how text should be hyphenated.

Auto Hyphenation Description

Set Choose whether to hyphenate the text. This is

the same as choosing the command without

Shift.

Language Choose the language to use for the

hyphenation algorithm if more than one is

available.

PGS.TYP 18 / 26

Smallest Word to Hyphenate Enter the minimum number of characters a word must contain to be hyphenated; from 320.

Minimum Characters Before Enter the smallest number of characters that

must precede a hyphen; from 16.

Minimum Characters After Enter the smallest number of characters that

must follow a hyphen; from 28.

Maximum Hyphens in a Row Enter the maximum number of consecutive lines

that can be hyphenated. Enter -1 for

unlimited.

Hyphenation Zone Enter the area within which hyphenation can

take place. The zone is measured from the right indent. When a word's hyphenation point falls within the zone, and the previous word ends before the zone, the word will be hyphenated. This option applies only to non-justified text. The level of hyphenation decreases as the hyphenation zone size

increases.

Lowercase words only Check to disallow hyphenation of capitalized

words.

## 1.14 Type/ Insert Soft Hyphen

Type/ Insert Soft Hyphen

This command is used to insert a soft or discretionary hyphen at the insertion point. This specifies where to place a hyphen in case of a line break. Unlike the Edit Hyphenation command, it does not change the hyphenation for all instances of the word.

An invisible soft hyphen code will be placed at the insertion point that will move with the text as it is edited. When you use soft hyphens, you will not see a hyphen in your text unless the word appears at the end of a line and needs to be hyphenated.

## 1.15 Type/ Auto Kerning

Type/ Auto Kerning

This command sets how the selected text or the next text you enter should be kerned.

Choosing the Auto Kerning command will toggle automatic kerning. When Auto Kerning for the selected text or insertion point is on, a checkmark will appear next to the command in the menu. If you hold down a Shift key while choosing this command, the Auto Kerning requester will open to

PGS.TYP 19 / 26

configure how text should be kerned.

Auto Kerning Description

Set Choose whether to kern the text. This is the same as

choosing the command without Shift.

Kern Above Enter the size above which to kern text. You should

normally use kerning for all body text above 10 points. At smaller sizes and low resolutions, the effects of kerning won't be as noticeable and the small speed loss due to kerning will be pointless.

Auto Ligature Choose whether to substitute ligatures for common

character pairs automatically, if they are present in the font. Ligatures are combinations of two or three characters which are used to improve the appearance of type. For example, the ligature is used for fi. The Auto Ligature feature does not actually replace the characters with ligatures, so you can edit, spell check and search the text as if the ligatures were individual characters. To prevent ffi and ffl from getting combined into ligatures,

choose the On (no ffi ffl) option.

Minimum/Maximum Enter the minimum and maximum tracking values

between which characters should be combined into ligatures. Using ligatures with loose or very tight tracking will make them appear poorly tracked. Note that these limits apply only to track amount and not

to the tracking table.

Hanging Punctuation Check to hang punctuation outside the margins of the

text. This creates a more natural appearance.

Optical Alignment Check to make characters with soft edges (like an O)

extend outside the margins of the text. Characters with hard edges (like an H) will not extend outside the margins. Only fonts with defined soft edges can

use this feature.

#### 1.16 Type/ Manual Kern...

Type/ Manual Kerning

This command kerns the characters on either side of the insertion point. It does not affect other occurrences of these characters. The space between the characters defaults to 0 ems. If Auto Kerning has been applied to these characters, the space between them may be different.

To remove manual kerning from a block of text, select the text and choose Manual Kern.

When you choose the Manual Kern command, the Manual Kern requester will open.

PGS.TYP 20 / 26

Manual Kern Description

Kern amount Enter the kerning value for the characters as a percentage

of an em, in 0.01 % increments.

Guess Click to have PageStream estimate a kerning value based on

the character shapes.

Add Click to add the new or changed kerning pair to the font's

kerning table so that all auto kerned text will be kerned in

the same manner. This is only applicable if the two

characters are from the same font.

Remove Click to remove the manual kerning from the character pair.

## 1.17 Type/ Convert Case »

Type/ Convert Case »

The Convert Case submenu commands change the case of the selected text.

Choosing the Uppercase command will change the selected text to all capital letters, and choosing the Lowercase command will change it to all lowercase letters. The Capitalized command will change the text so that only the first letter of each word begins with a capital letter.

#### 1.18 Type/ Insert Character...

Type/ Insert Character...

This command is used to type a special character without having to know its keyboard mnemonic or identification number.

When you choose the Insert Character command, the Insert Character requester will open.

Insert Character Description

Font Choose the font from which to select a character to

insert.

Character Choose the character to insert.

Key Shows the AmigaDOS character set equivalent of the

selected character. If the character is not part of the relatively limited AmigaDOS character set, this gadget

will be blank.

Ctrl-C Shows the Ctrl-C mnemonic of the selected character.

Instead of using this requester, hold down the Ctrl key and press the c key, and then type the characters shown.

PGS.TYP 21 / 26

Ctrl-D

Shows the Ctrl-D identification number of the selected character. Instead of using this requester, hold down the Ctrl key and press the d key, and then type the numbers shown.

## 1.19 Type/ Insert Variable »

Type/ Insert Variable »

The Insert Variable submenu commands are used to insert variable strings at the insertion point. Variable strings may be one or more characters, but can be edited only as a single character.

Page number variables should normally be placed on a master page. When a page variable is on a master page, LM (Left Master page side), CM (Center) or RM (Right) will be displayed instead of the actual page number, as appropriate.

When you view the master page objects on a real page, the number of the real page will be displayed. This allows you to insert the page number on just the master page and have page numbers appear automatically on all pages based on that master page.

Chapter variables can also be placed on master pages. For example, inserting the chapter name on a master page at the document level would change the name displayed for each chapter.

Insert Variable commands Description

Page #

Inserts the current page number. Hold down a Shift key while choosing the command to open the

Insert Page/Chapter Number
requester to

override the number format for the document.

Previous Frame Page #

Inserts the page number of the previous linked framed. Use for Continued from page #. Hold down a Shift key while choosing the command to open the

Insert Page/Chapter Number requester

to override the number format for the document.

Next Frame Page #

Inserts the page number of the next linked frame. Use for Continued on page #. Hold down a Shift key while choosing the command to open the

Insert Page/Chapter Number
to override the

number format for the document.

Page Count

Inserts the number of pages at the current document level. Use for Page # of #. Hold down

PGS.TYP 22 / 26

a Shift key while choosing the command to open

the

Insert Page/Chapter Number

to override the

page number format for the document.

Chapter # Inserts the chapter number. Hold down a Shift

key while choosing the command to open the

Insert Page/Chapter Number

to override the the

number format for the document.

document level. Use for Chapter # of #. Hold down a Shift key while choosing the command to

open a

requester

to override the page number

format for the document.

Text Mark Page # Opens the

Insert Text Mark Page Number

requester to select the text mark whose  $\,\leftarrow\,$ 

page

number you want to insert.

Document Name Inserts the name of the document.

Chapter Name Inserts the name of the current chapter.

Master Page Name Inserts the name of the master page on which

the current page is based.

Page Name Inserts the name of the current page.

Text Mark Name Opens the

Insert Text Mark Name

requester to

select a text mark name to insert.

User String Opens the

Insert User String

requester to

select a user-defined variable to insert. Use this to insert constants in your text that you

may want to change in the future.

Date Opens the

Insert Date

requester to specify the

format of the date to insert.

Time Opens the

Insert Time

requester to specify the

format of the time to insert.

PGS.TYP 23 / 26

Revision # Opens the

Insert Revision

number to specify the

format of the revision number to insert.

#### 1.20 Type/ Insert Variable » Page & Chapter #

Insert Page/Chapter Number Description

Format Choose the format of the page or chapter

number.

Language Choose a language from those available. This

is used to spell out page and chapter numbers for the Long option in the Format

popup.

## 1.21 Type/ Insert Variable » Text Mark Page #, Text Mark Name

Insert Text Mark Page # Description

Text mark Choose the text mark whose page number you want

to insert.

Language Choose a language from those available. This is

used to spell out page numbers for the Long

option in the Format popup.

Format Choose the format of the page number.

Insert Text Mark Name Description

Text mark Choose the text mark name to insert.

## 1.22 Type/ Insert Variable » User String

Insert User String Description

Strings Choose the string to insert.

New Opens the Edit User String requester to create a new

user string.

Edit Opens the Edit User String to edit the string

selected in the Strings scrolling list.

Delete Deletes the string selected in the Strings scrolling

list.

PGS.TYP 24 / 26

Edit User String Description

Name Enter the name for the user string.

String Enter the user string to be inserted when you choose

Insert Variable >> User String and select it.

## 1.23 Type/ Insert Variable » Date

Insert Date Description

Language Choose a language from those available. This is used to

spell the date.

Format Choose the format of the date.

Custom Enter a custom format if Custom is chosen from the Format

popup. Refer to the table below for custom format syntax.

Update Choose when to update the date.

Custom Date Syntax

y or yy The last 2 digits of the year. i.e., 94, 95, 96 yyyy All 4 digits of the year. i.e., 1994, 1995, 1996

yyyy All 4 digits of the year. i.e., 1994, 1995, 1996 m Number of the month, no leading zero. i.e., 1, 6, 7, 10

mm Number of the month, leading zero. i.e., 01, 06, 07, 10

mmm 3 letter abbreviated month. i.e., jan, jun, jul
mmmm 3-4 letter abbreviated month. i.e., jan, june, july
mmmmm Full name of the month. i.e., january, june, july
d Number of the day, no leading zero. i.e., 1, 2, 12
dd Number of the day, leading zero. i.e., 01, 02, 12
dddd Ordinal number of the day. i.e., 1st, 2nd, 12th

w Number of the day of the week. i.e., 1, 2, 3, 4, 5, 6, 7

ww 1-2 letter abbreviated day of the week. i.e., su, m, tu, w, th, f
www 3 letter abbreviated day of the week. i.e., sun, mon, tue, wed

wwww Full day of the week. i.e., sunday, monday

Examples: y-m-d 94-12-19

mm/dd/yy 12/19/94 d/mm/yyyy 19/12/1994 Mmm d, yyyy Dec 19, 1994

Wwww "the" dddd Monday the 19th

You do not need to include all four parts of the date. Use a slash, hyphen, comma or space to separate them. One character following a backslash or text inside double " " quotation marks will appear as is. If the first letter of a format is capitalized (Mmm), that part of the date will be capitalized (if applicable). If at least the first two letters are capitalized (MMm), it will be uppercase. If the first two

PGS.TYP 25 / 26

letters are lowercase, it will be lowercase.

## 1.24 Type/ Insert Variable » Time

Insert Time Description

Language Choose a language from those available. This is used to

spell the time.

Format Choose the format of the time.

Custom Enter a custom format if Custom is chosen from the Format

popup. Refer to the table below for custom format syntax.

Update Choose when to uptime the time.

Custom Time Syntax

```
h hour, no leading zero. i.e., 5
hh hour, leading zero. i.e., 05
m minutes, no leading zero. i.e., 8
mm minutes, leading zero. i.e., 08
s seconds, no leading zero. i.e., 3
s seconds, leading zero. i.e., 03
```

ampm shows am or pm as appropriate. i.e., 5 am pm shows only pm when time>12:00. i.e., 7 pm no indicator specifies 24 hour time. i.e., 19

Examples: h:m 5:15, 19:30 h:m ampm 5:15 am, 7:30 pm 5:15, 7:30 PM hh:mm:ss 05:15:21, 19:30:46 hh\hmm 5h15, 19h30

You do not need to include all three parts of the date. Use a colon or space to separate them. One character following a backslash or text inside double " " quotation marks will appear as is.

## 1.25 Type/ Insert Variable » Revision Number

Type/ Insert Variable » Revision Number

Insert Revision Number Description

Format Choose the format of the revision number to

insert. You can insert the major and/or minor

numbers.

Separator Enter a single character to separate the major

and minor revision numbers when Major.Minor is

chosen from the Format popup.

PGS.TYP 26 / 26

#### 1.26 Type/ Insert Text Mark...

Type/ Insert Text Mark...

## 1.27 Type/ Insert Column Break

Type/ Insert Column Break

This command is used to force the text after the insertion point to the top of the next column, regardless of whether that column is in the same text frame or in a linked frame. An invisible column break code will be placed at the insertion point that will move with the text as it is edited.

To force text to the top of the next text frame in a linked series instead of just the next column, choose the Insert Page Break command.

## 1.28 Type/ Insert Page Break

Type/ Insert Page Break

This command is used to force the text after the insertion point to the top of the next text frame in a linked series of frames. An invisible page break code will be placed at the insertion point that will move with the text as it is edited.

To force text to the top of the next column instead of the next frame, choose the Insert Column Break command. Note that the Insert Page Break command actually forces text to the top of the next frame, regardless of its page.

# 1.29 Type/ Conditional Break

Type/ Conditional Break

This command prevents PageStream from breaking the selected text or the next text entered over two columns; text protected with conditional break will always be kept together.

Choosing the Conditional Break command will toggle conditional break. When Conditional Break for the selected text or insertion point is on, a checkmark will appear next to the command in the menu.